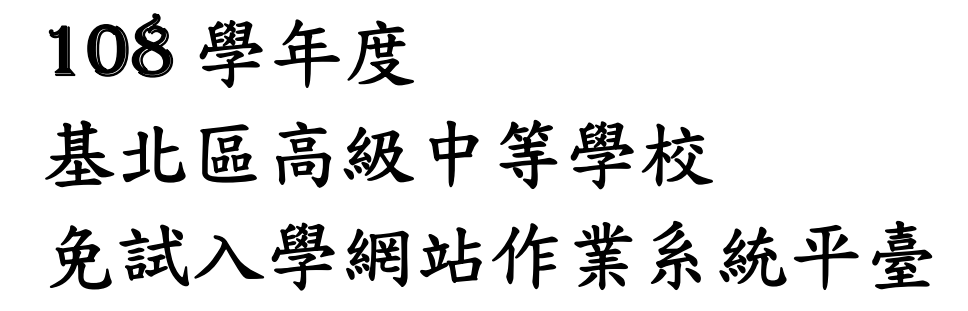

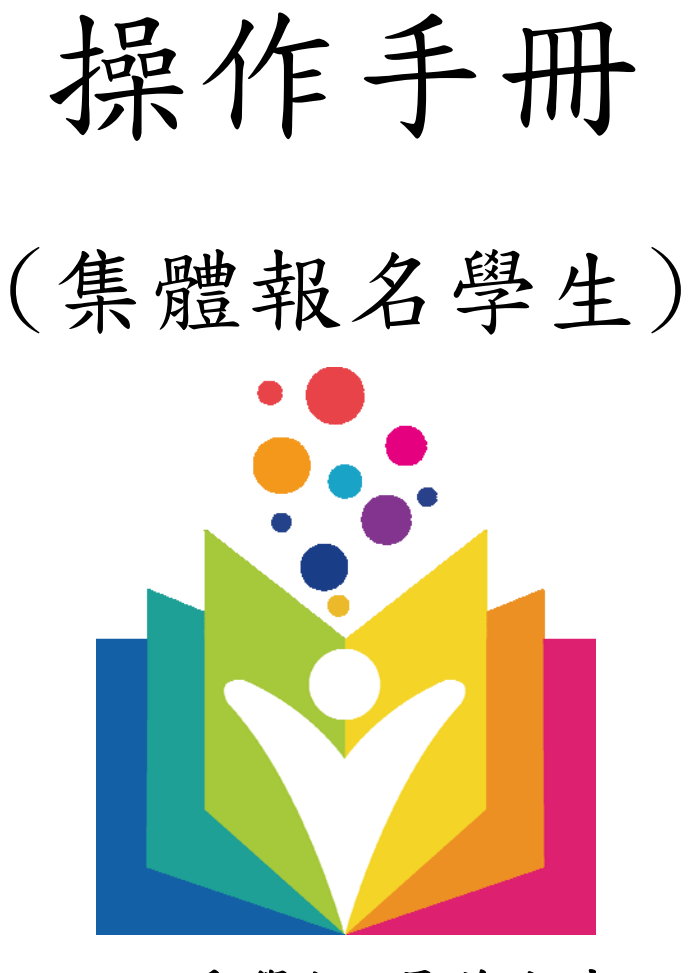

主委學校:景美女中

C

# 目錄

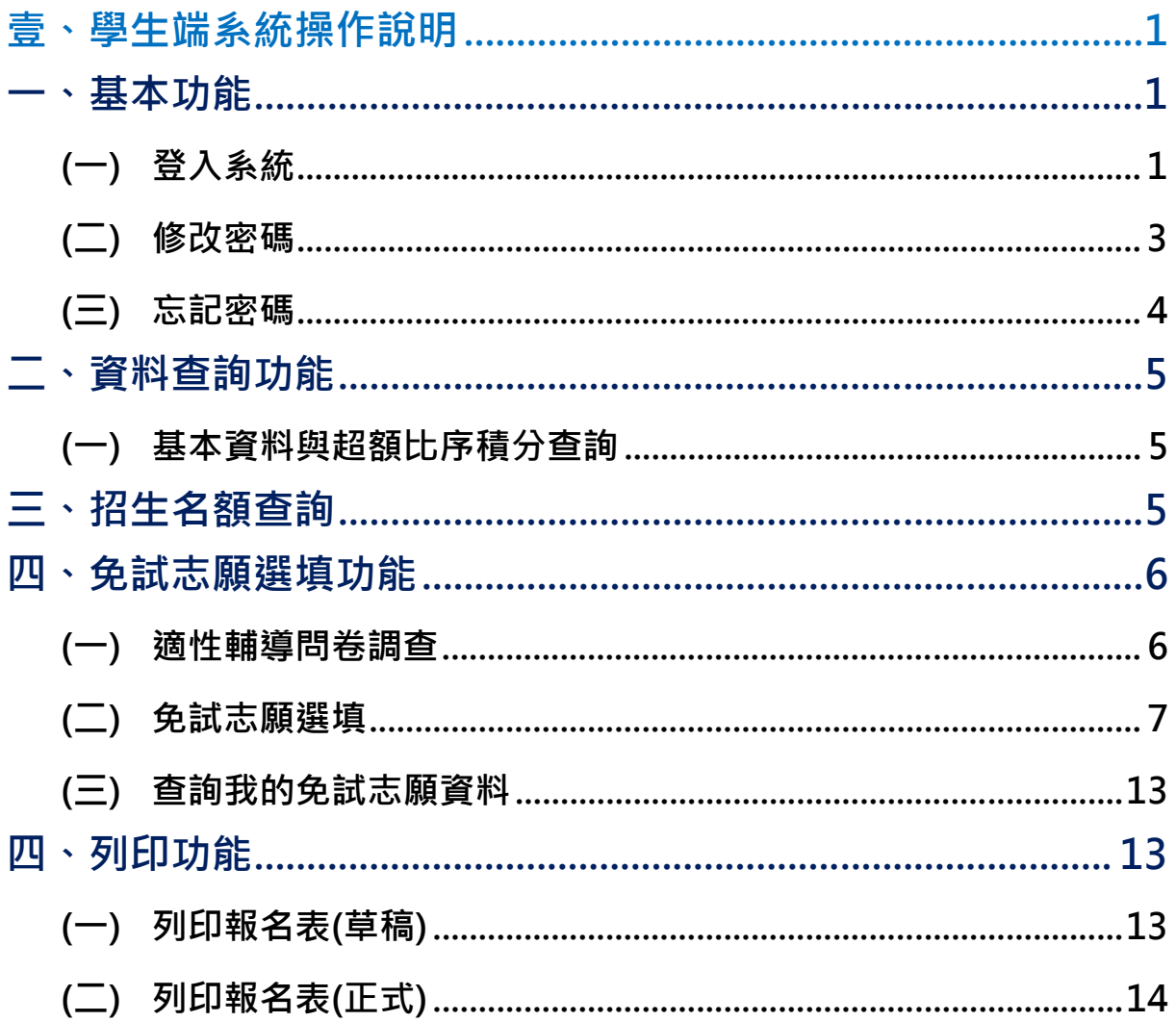

國中學校操作手冊 (學生端)

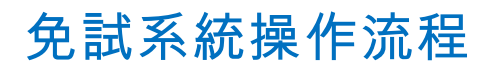

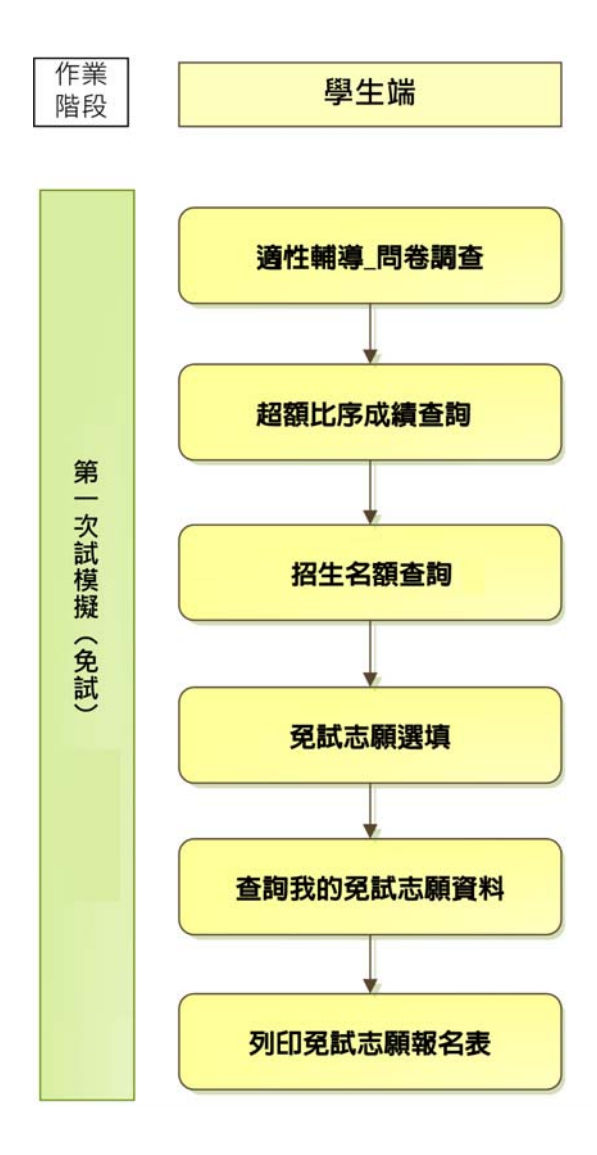

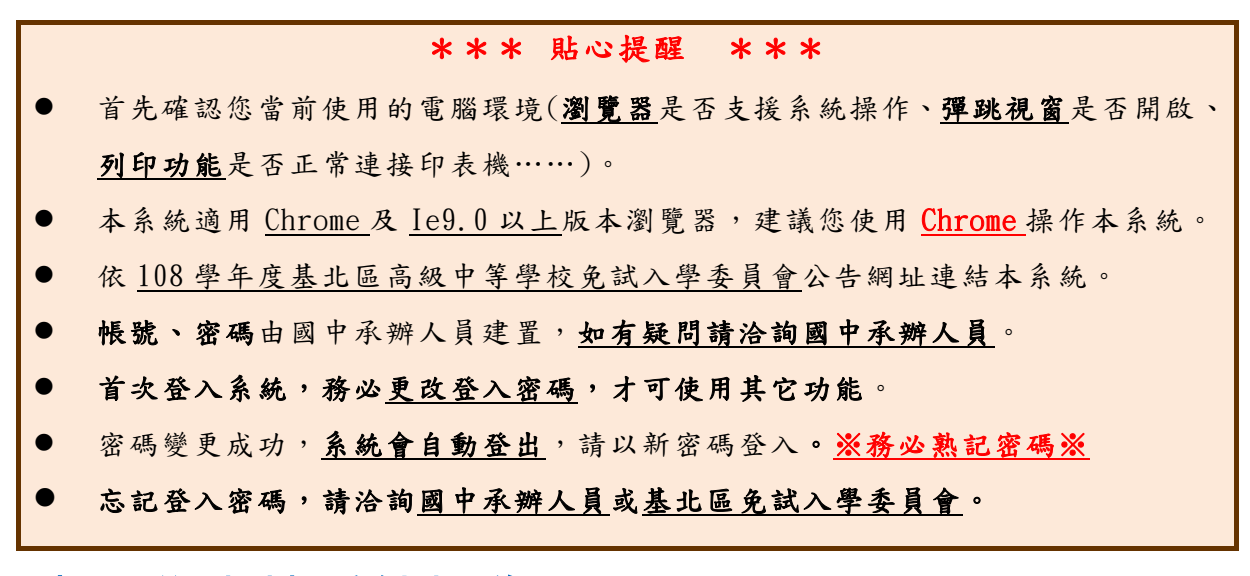

## 壹、學生端系統操作說明

### 一、基本功能

### **(**一**)** 登入系統

#### **1.** 點 選**登 入**

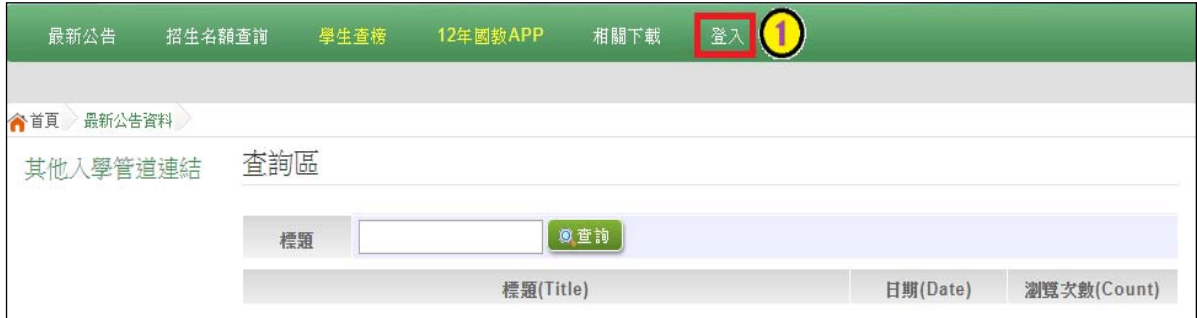

#### **2.** 點 選**集體報名學生**

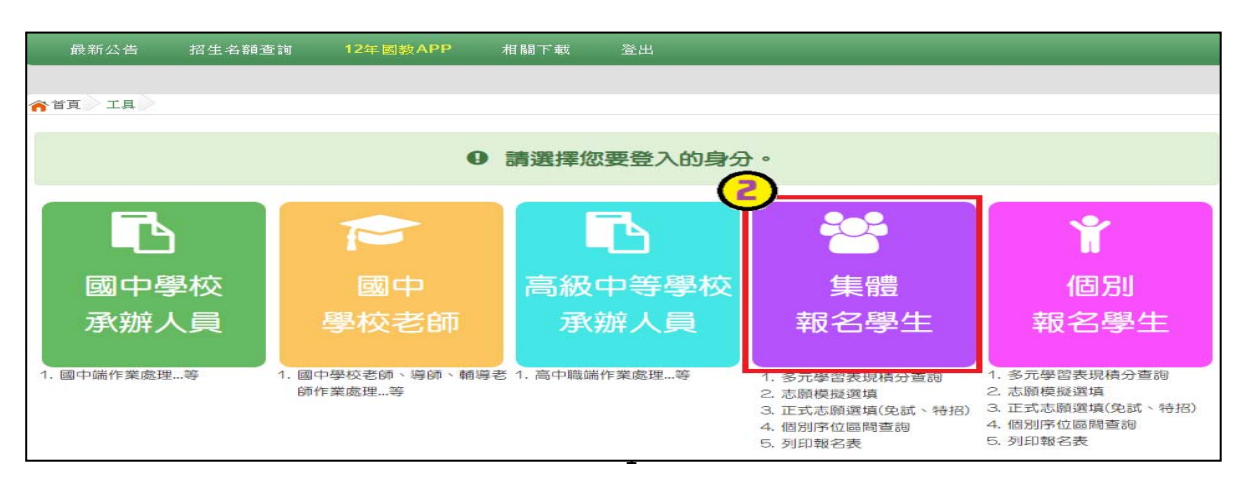

國中學校操作手冊 (學生端)

3. 選擇學校,輸入帳號、密碼及驗證碼,並點選登入按鈕。 **帳號:**身分證字號。範例:A123456789

**密碼:**預設為身分證末 4 碼加上出生月日 4 碼,共 8 碼。範例:67890101

**驗證碼:**由數字與英文組合。依頁面顯示驗證碼圖片內容輸入,如圖片不清楚 可點選更換。

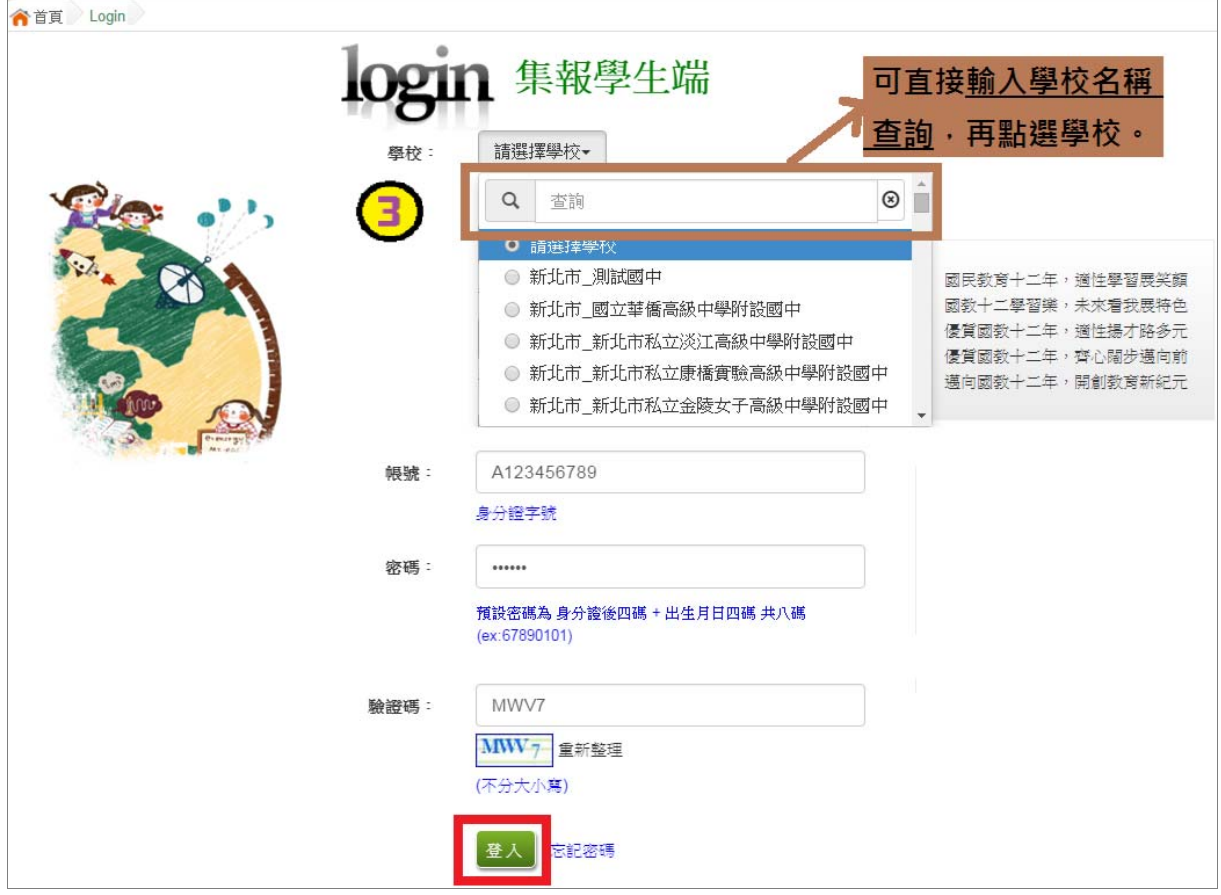

#### **(**二**)** 修改密碼

# \*\*\* 貼心提醒 \*\*\* ● 修改登入密碼,確定儲存後,系統會自動登出,請以新密碼再次登入系統。 **1. 點選【系統管理】裡的【修改密碼】 2. 原密碼:**輸入原登入密碼。 **新密碼、確認密碼:** 輸入要更改的密碼。

- Email:輸入常用電子信箱。當您忘記登入密碼時,系統可透過帳號密碼 登入頁面的**忘記密碼**功能,寄送登入密碼給您。
- **3. 點選「儲 存 」按鈕。**

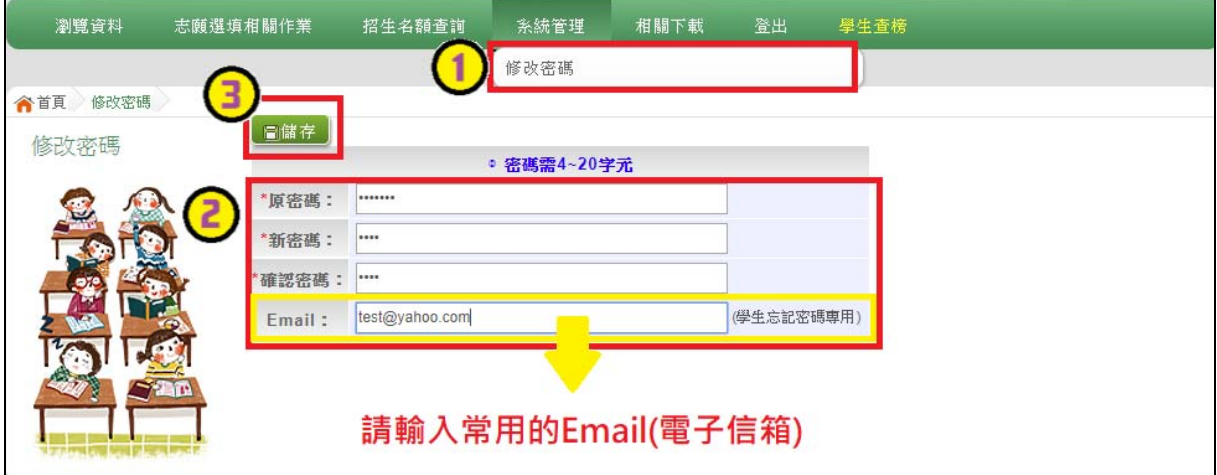

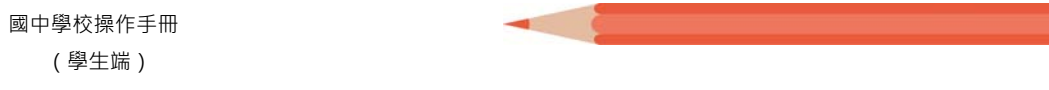

### **(**三**)** 忘記密碼

**1. 於帳號、密碼登入頁面,點選【忘記密碼】**,此時系統會將登入密碼寄發 至您的 email 信箱,請儘速收信登入並變更密碼 ·

<u> a shekara ta 1989</u>

本功能限於修改密碼時有輸入 Email 者,才可使用。

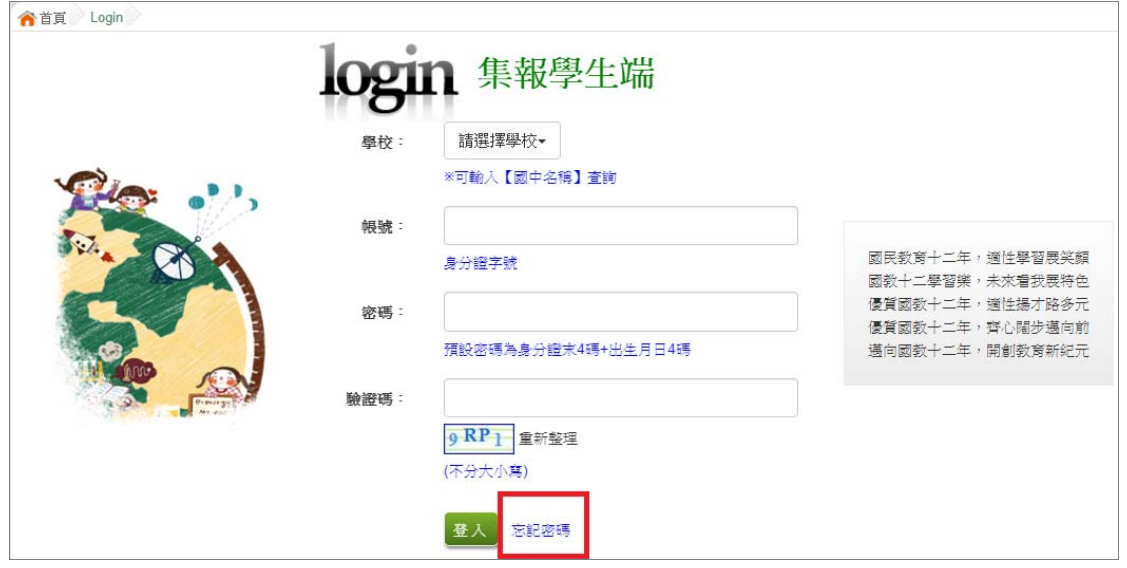

**2. 洽詢國中承辦人員或基北區免試入學委員會。** 

### 二、資料查詢功能

#### **(**一**)** 基本資料與超額比序積分查詢

本系統提供學生超額比序成績查詢功能(含學生基本資料、多元學習表現、 教育會考表現相關資訊),供使用者參考。

#### ※ 如有成績資料有誤,請儘速聯絡國中承辦人員修正。

**點選【志願選填相關作業】裡之【 超額比序成績查詢 】。** 

#### \*\*\* 貼心提醒 \*\*\*

此查詢檔為 PDF 檔,下載完畢後再打開查看。

### 三、招生名額查詢

本系統提供簡章招生資訊,供使用者參考。

#### 如有變動請依基北區免試入學委員會公告為準。

#### **1. 點選【招生名額查詢】**

**2. 條件篩選** 

#### **3. 瀏覽招生資訊**

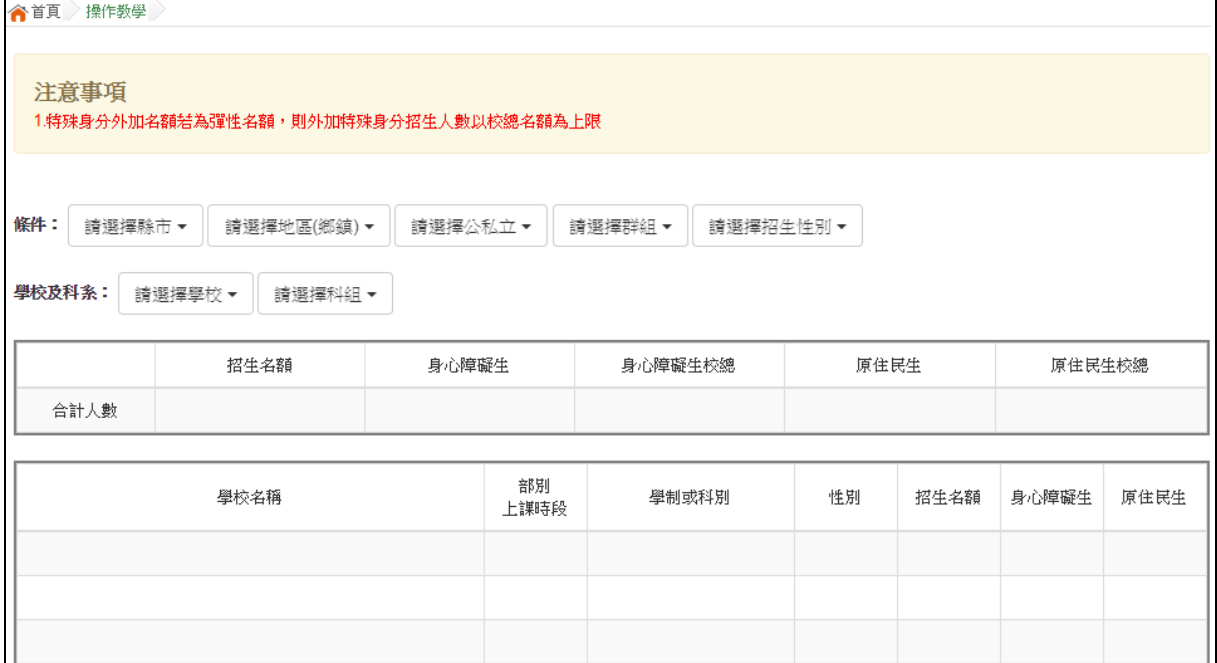

### 四、免試志願選填功能

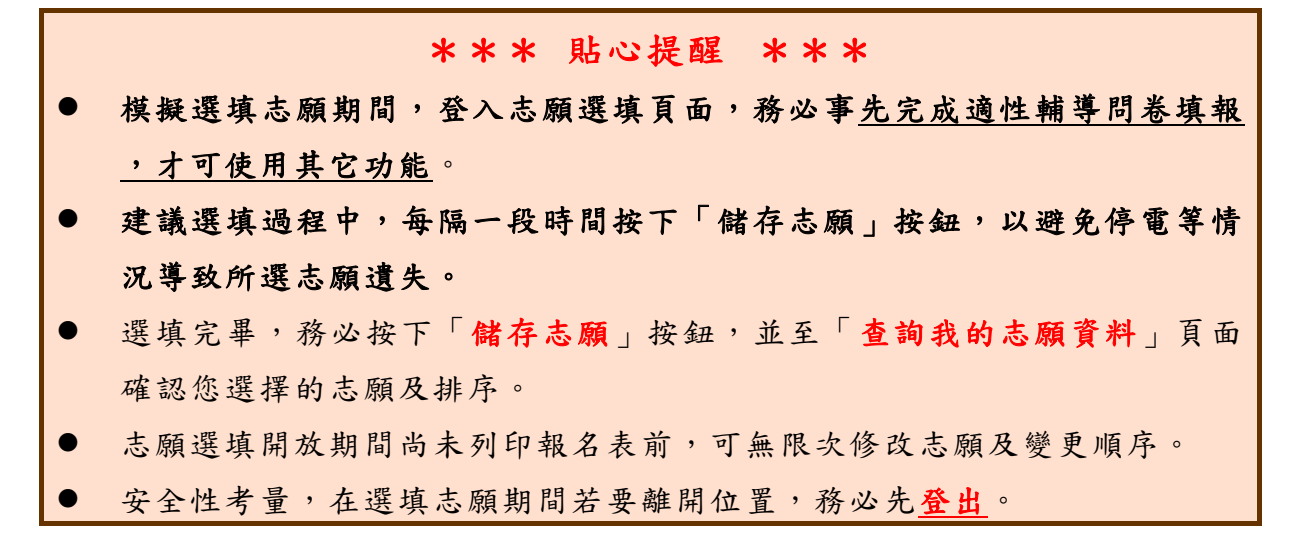

### **(**一**)** 適性輔導問卷調查

模擬選填志願期間,登入志願選填頁面,**務必事先完成適性輔導問卷** 填報,才可進行志願選填。

#### **(**二**)** 免試志願選填

**點選【志願選填相關作業】裡之【 志願選填(免試)】。** 

- **1. 首先閱讀注意事項。**
- **2. 選擇免試欲加入科組:下拉選 單選擇學校、科組、學校序。**
- **3. 點選【加 入 】按鈕。**
- **4. 調整排序。**
- **5. 點選【儲存志願】按鈕。**

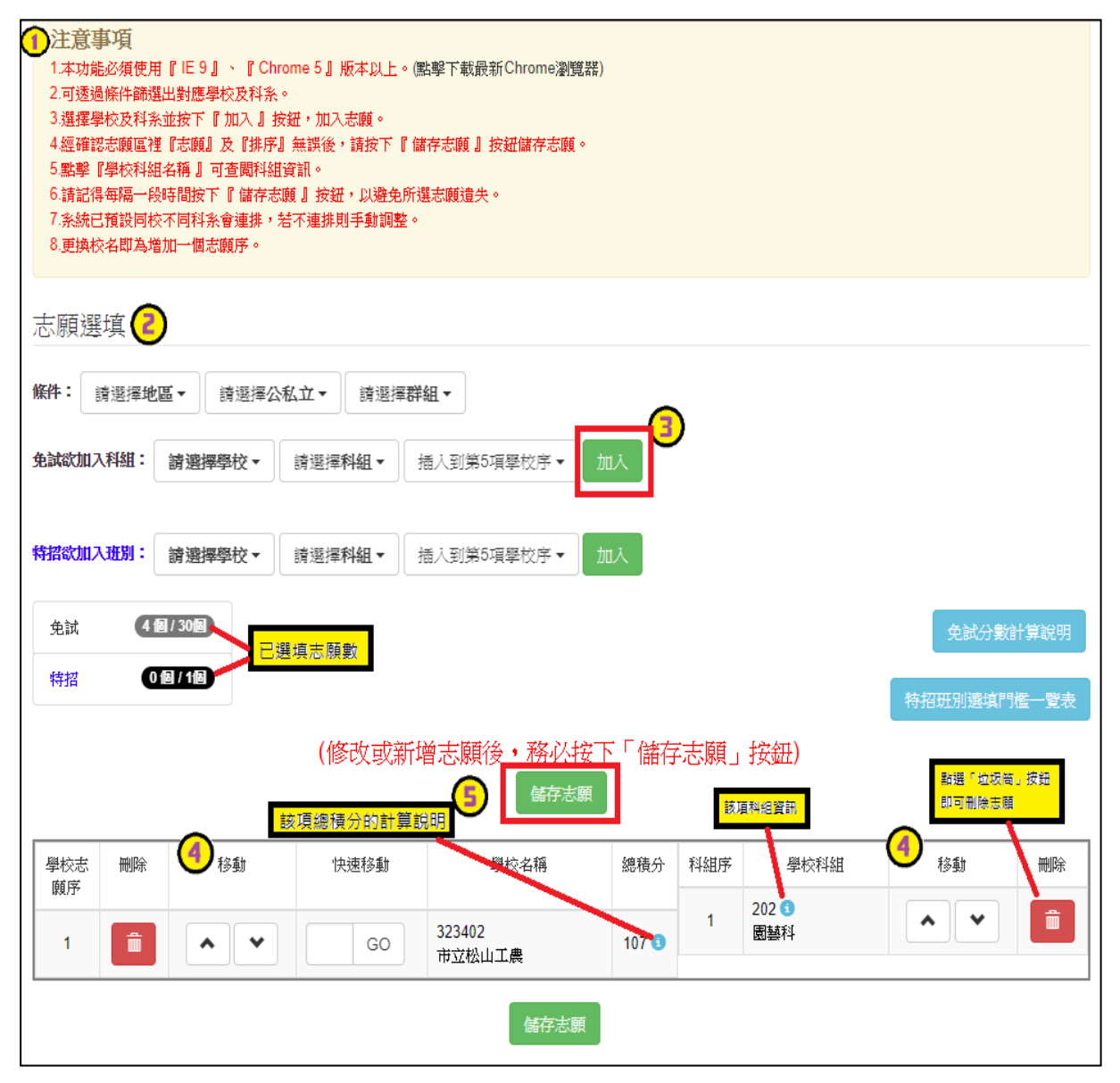

## ※ 條件篩選功能說明 ※

### (1) 條件篩選

下拉選單選擇地區和公立或私立及群組。此時欲加入科組會依您篩選條件列 出符合之學校,請選擇學校,再選擇科組(可一次全選),再選擇插入到第幾項 學校序,再點選【**加入**】按鈕,加入後的學校序會依序遞增。(此時所選志願僅 **暫存**於頁面上,並未儲至系統裡。)

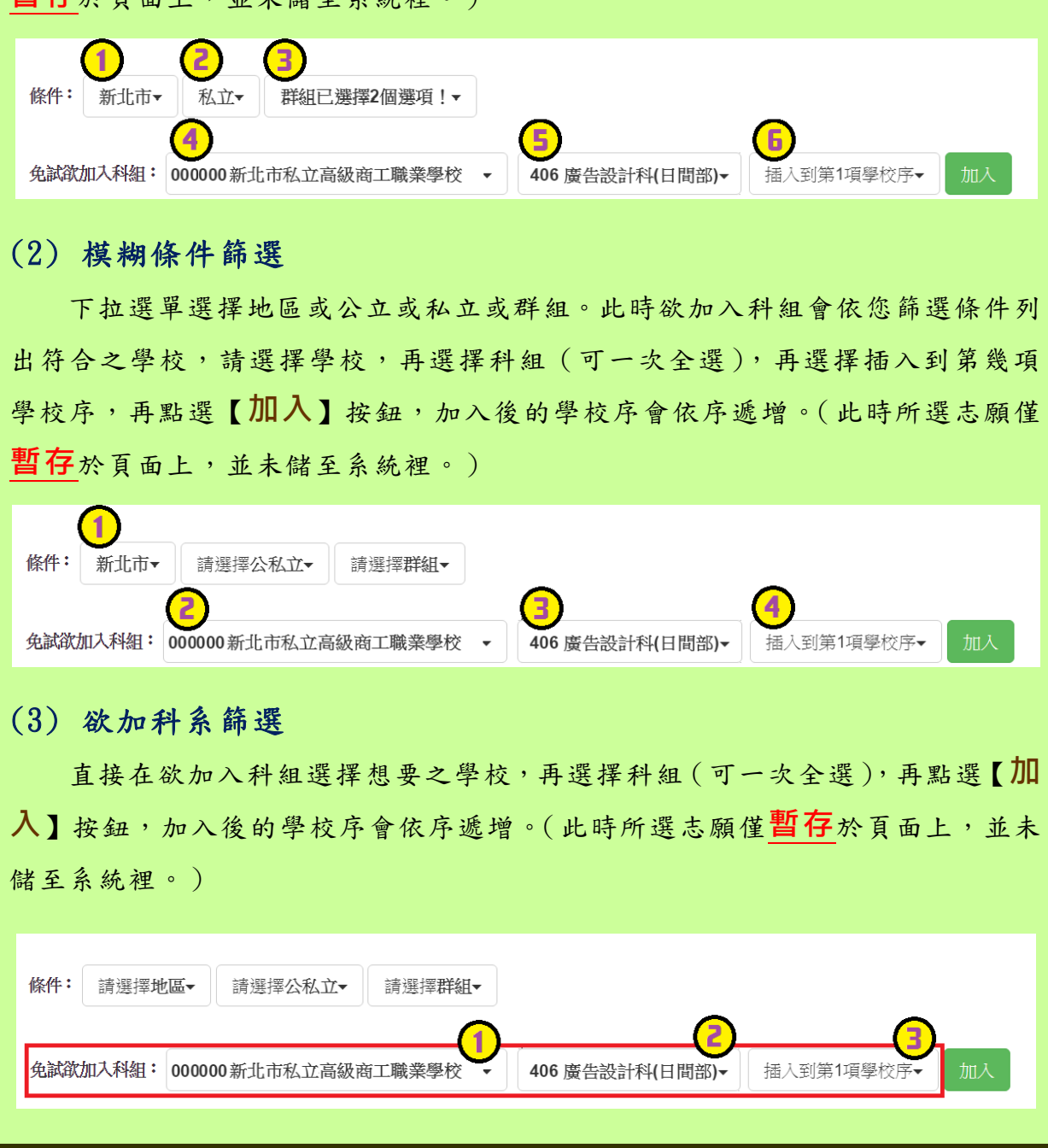

#### ※ 排序功能說明 ※ (1) 學校序上下移動 點選上或下按鈕,即可上下移動學校序。 基校志 移動 快速移動 學校名稱 學校科組 移動 刪除 總積分 科組序 刪除 瞋序 403401 305  $\mathbf{A}$   $\mathbf{v}$  $90^{\circ}$  $\overline{1}$ 一面 GO  $\mathbf{1}$  $\blacktriangle$  $\checkmark$ ▏<del>⋒</del> 資訊科 市立測試高工 306 命  $\overline{2}$  $\hat{\mathbf{v}}$  $\mathbb{R}$   $\mathbb{R}$ 電子科 307  $\overline{3}$  $\hat{\mathbf{v}}$  $\checkmark$ 侖 榨制科 308 命  $\overline{4}$  $\blacktriangle$  $\checkmark$ 電機科 309  $\widehat{\mathbf{m}}$  $\overline{5}$  $\hat{\mathbf{v}}$  $\checkmark$ 冷凍空調科 419  $6\overline{6}$ 一面  $\sim$   $\mathbf{\mathbf{\times}}$ 應用外語科(英文組) 墨校志 刪除 移動 快速移動 學校名稱 總積分 科組序 學校科組 移動 刪除 誦庢 010301 109 命 111 命  $\overline{2}$  $\sim$   $\vert$   $\vee$ GO  $\overline{1}$  $\sim$   $\vee$ 國立測試中學 綜合高中 (2) 單一學校序的學校科組上下移動 點選上或下按鈕,即可上下移動。 學校志 删除 移動 快速移動 壆校名稱 科組序 壆校科組 移動 删除 總精分 顧序 403401 305  $\overline{1}$ 命  $\sim$   $\blacktriangledown$ GO 90  $\mathbf{1}$ **∧∣∨**  $\hat{\mathbf{m}}$ 資訊科 市立測試高工 306  $\overline{2}$  $\hat{\mathbf{u}}$  $\sim$   $\vee$ 電子科 307  $\hat{\mathbb{m}}$  $\overline{3}$  $\sim$   $\mathbf{v}$ 控制科 308  $\sim$   $\sim$  $\hat{\mathbb{m}}$  $\overline{4}$ 電機科  $309$  $\overline{5}$  $\ddot{\mathbf{v}}$ 命  $\hat{\mathbf{v}}$ 冷凍空調科 419  $6\overline{6}$  $\checkmark$  $\hat{\mathbb{m}}$  $\sim$ 應用外語科(其文組) 學校志 刪除 移動 快速移動 學校名稱 總積分 科組序 學校科組 移動 刪除 願序 010301  $109$  $\overline{2}$  $\blacksquare$  $\sim$   $\mathbf{v}$ GO 111  $\overline{1}$  $\mathbf{A}$   $\mathbf{v}$ 一面 綜合高中 國立測試中學

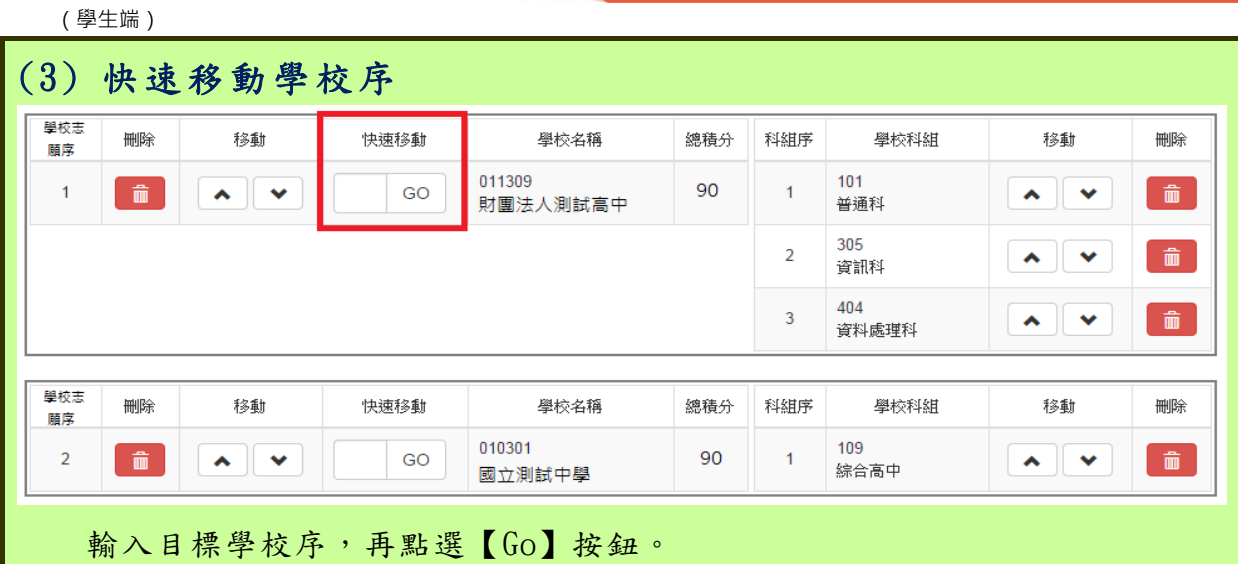

國中學校操作手冊

#### \*\*\* 排序功能注意事項 \*\*\* (1) 合併學校序 若相鄰的兩個校序為同個學校,將會作自動合併的動作。 **1.1** 由上往下合併: 志願將合併為該校 第一個志願序。<mark>韻校志</mark><br>願序 **THIRS** <br>手法乗車 快速移動 學校名稱 總積分 科科学 學校科組 移動 milles 011C27<br>私立〇〇工商進修學校  $\overline{1}$ 一命  $\boxed{\sim}$  $\overline{\phantom{a}}$  GO  $71.7$   $\bullet$  $\overline{1}$ 305 <del>6</del><br>資訊科  $\hat{m}$ -<br>利多斯 ー<br>學校名稱 學校序 **THIRS** 快速移動 總積分 科組序 學校科組 移動 **HIMB®**  $\boxed{\sim}$   $\boxed{\sim}$ 011309<br>私立**OO**高中  $71.7$   $\bullet$ 404 **◎**<br>資料處理科  $\sim$   $\sim$  $\widehat{\mathbf{m}}$  $\overline{2}$  $\hat{m}$ GO  $\overline{1}$ 學校志<br>願序 刪除 移動 快速移動 學校名稱 總積分 科組序 學校科組 移動 删除 011C27<br>私立〇〇工商進修學校 308 ●<br>電機科  $\sim$   $\sim$   $\sim$  $\overline{\phantom{a}}$  GO 71.7  $\overline{\phantom{a}}$  $\hat{m}$  $\overline{\mathbf{3}}$  $\blacksquare$  $\overline{1}$ 404 <mark>●</mark><br>資料處理科  $\overline{a}$  $\widehat{\mathbf{m}}$  $\sim$   $\sim$ 406 ●<br>廣告設計科  $\overline{\mathbf{3}}$  $\sim$   $\sim$ 408 <mark>3</mark><br>餐飲管理科  $\overline{4}$  $\blacktriangle$   $\blacktriangleright$ ー<br>関校志<br>願序 快速移動 學校名稱 科組序 學校科組 移動 刪除 刪除 移動 總積分 011309<br>私立OO高中 101 ❶<br>普通科  $\blacktriangle$   $\blacktriangleright$  $\overline{\phantom{a}}$  $\hat{a}$  $\hat{m}$  $817$  C  $\mathbf{A}$  $\overline{1}$  $\overline{a}$ -<br>開始: 移動 快速移動 學校名稱 科組序 學校科組 移動 刪除 總積分 刪除 顧序  $\begin{tabular}{|c|c|c|c|c|} \hline \quad \quad & \quad \quad & \quad \quad & \quad \quad \\ \hline \quad \quad & \quad \quad & \quad \quad & \quad \quad \\ \hline \quad \quad & \quad \quad & \quad \quad & \quad \quad \\ \hline \quad \quad & \quad \quad & \quad \quad & \quad \quad \\ \hline \quad \quad & \quad \quad & \quad \quad & \quad \quad \\ \hline \quad \quad & \quad \quad & \quad \quad & \quad \quad \\ \hline \quad \quad & \quad \quad & \quad \quad & \quad \quad \\ \hline \quad \quad & \quad \quad & \quad \quad & \quad \quad \\ \hline \quad \quad & \quad \quad & \quad \quad &$  $\lambda$ 011C27<br>私立〇〇工商進修學校  $\bigodot$ 305 ●<br>資訊科  $\blacktriangle$   $\blacktriangledown$  $\hat{m}$  $\overline{2}$ GO  $81.7<sup>o</sup>$  $308<sup>2</sup>$  $\overline{2}$  $\sim$   $\sim$  $\hat{m}$ 電機科

404 **❶**<br>資料處理科  $\begin{array}{c} \hline \end{array}$  $\overline{3}$  $\overline{\mathbf{v}}$ 406 **◎**<br>廣告設計科  $\overline{4}$  $\bullet$   $\mathbf{v}$  $\begin{bmatrix} 1 & 1 \\ 0 & 1 \end{bmatrix}$ 408 <mark>●</mark><br>餐飲管理科  $\begin{array}{|c|} \hline \hspace{.15cm} \textbf{\textit{m}} \hspace{.15cm} \end{array}$  $\bar{R}$  $\bullet$   $\mathbf{v}$ 

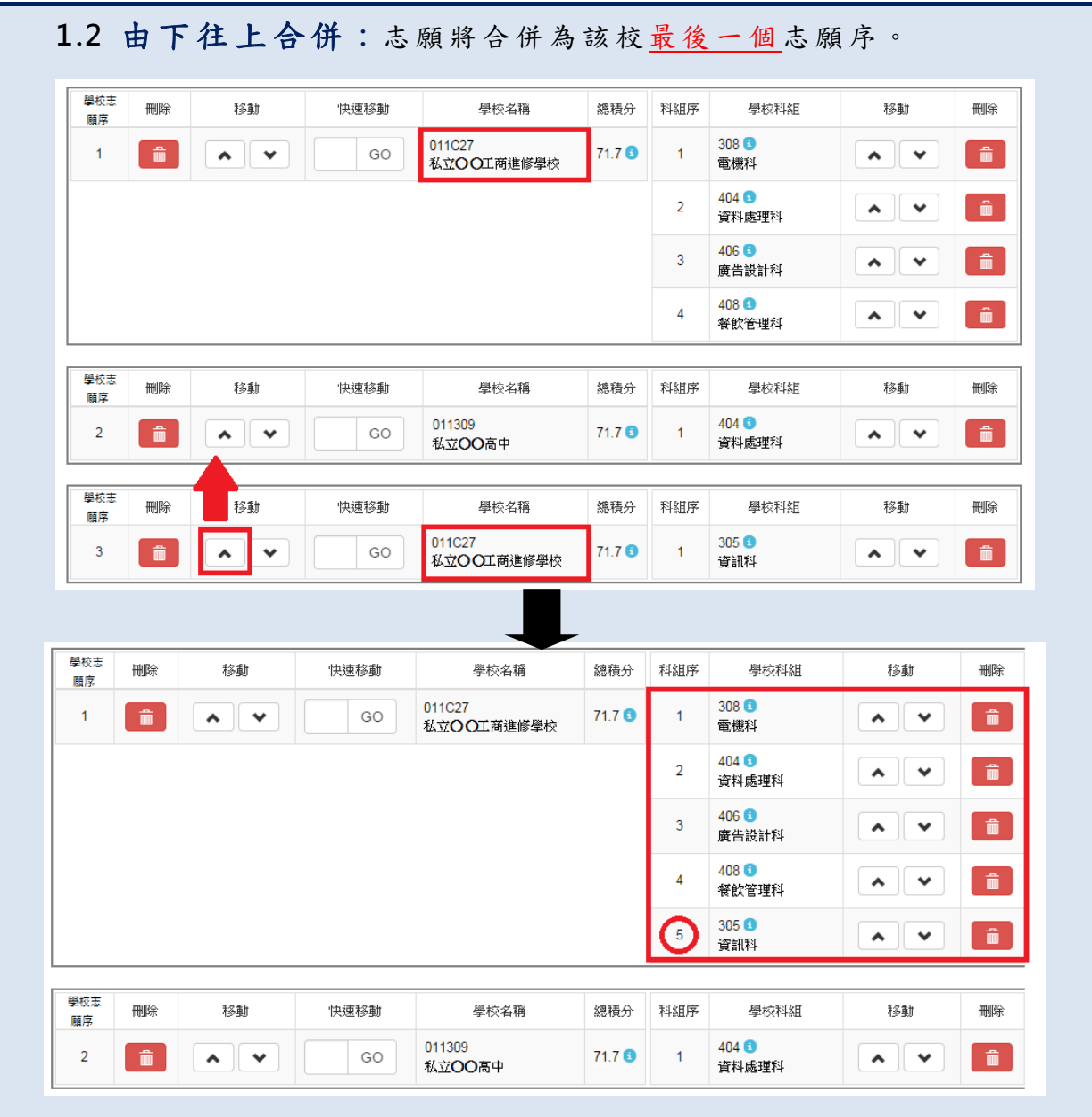

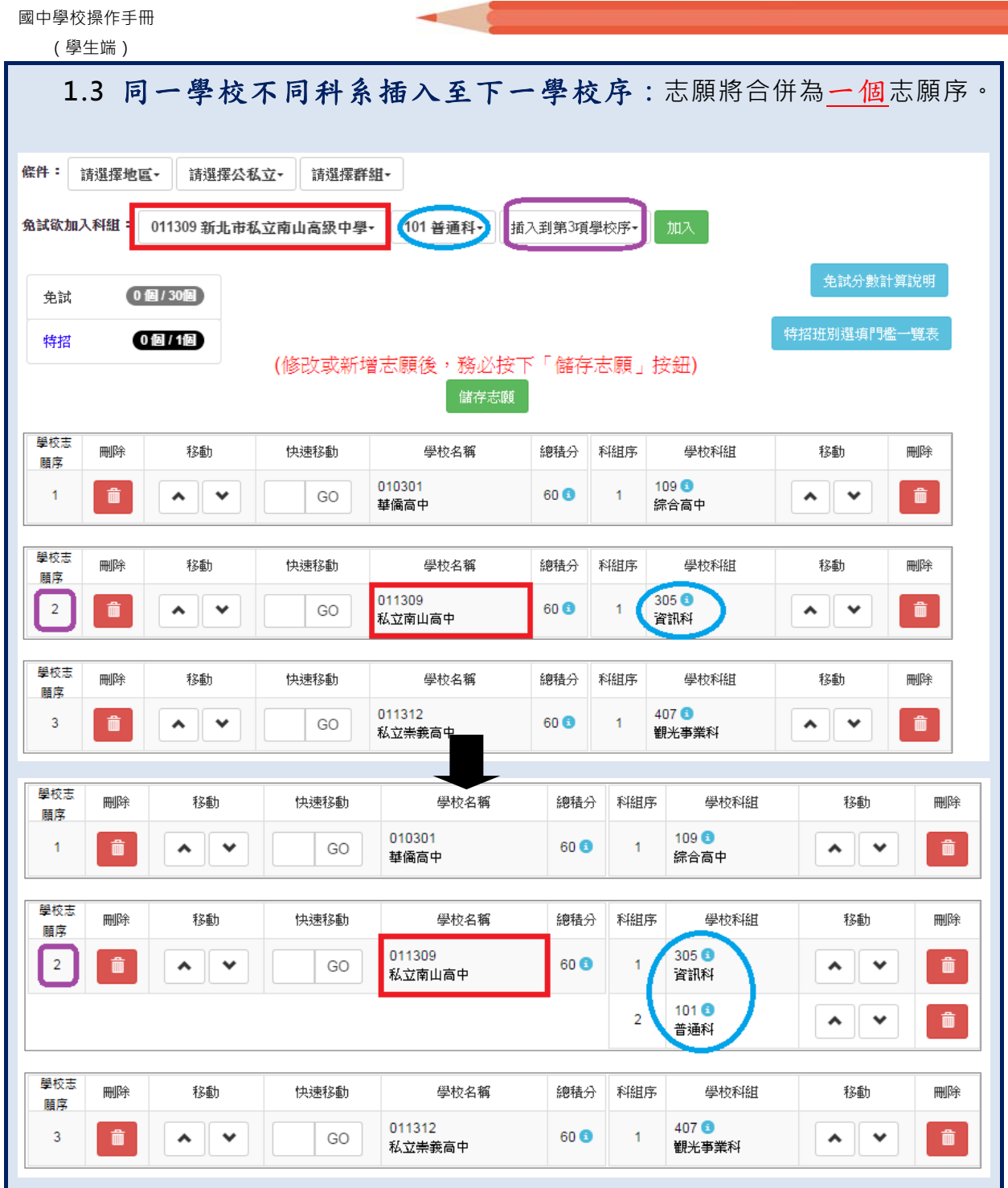

### **(**三**)** 查詢我的免試志願資料

### 免試志願選填完畢,務必點選「查詢我的志願資料」確認您所選填儲存的志 願及排序。

**點選【志願選填相關作業】裡的【查詢我的志願資料】。** 

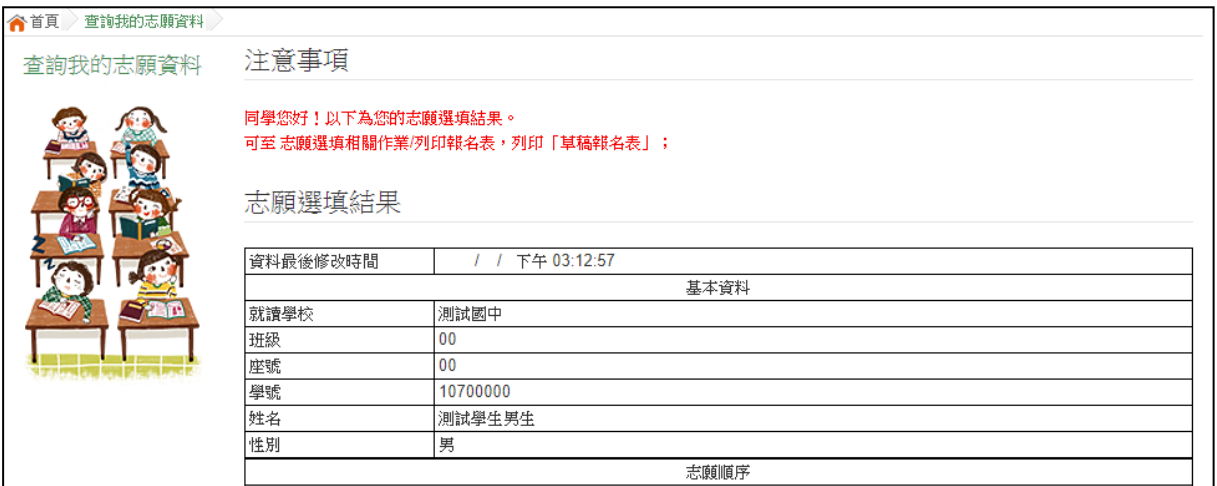

### 四、列印功能

### **(**一**)** 列印報名表**(**草 稿**)**

本系統提供已選填志願學生列印報名志願表(**草稿**)功能,以提供學生及家 長討論確認。

**1. 點選【志願選填相關作業】裡的【 列印報名表(草稿)】。** 

**2. 點選【列印「草稿」**】按鈕。

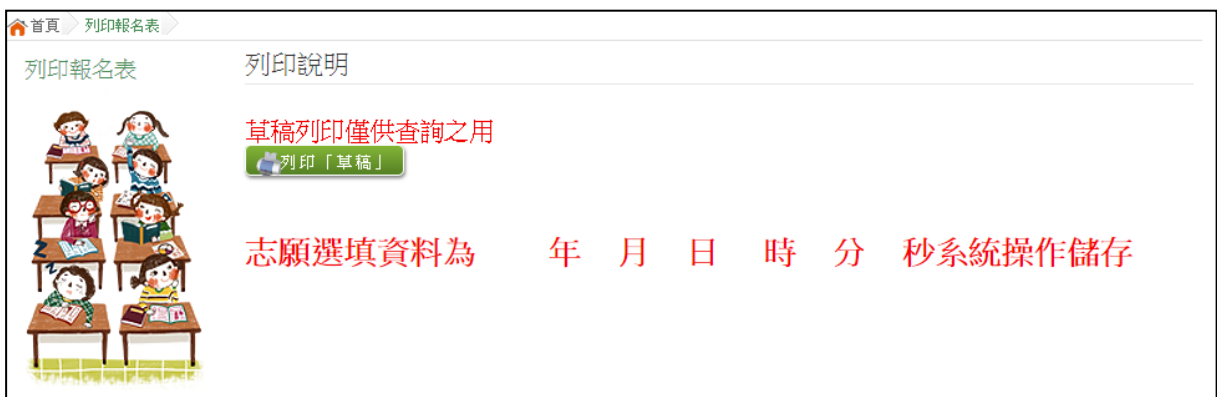

國中學校操作手冊 (學生端)

### **(**二**)** 列印報名表**(**正 式**)**

本系統提供已選填志願學生列印**正式**報名志願表功能,以提供學生到報名會 場繳件。

#### **1. 點選【志願選填相關作業】裡的【 列印正式報名表】。**

**2. 點選【列印「正式報名表」**】按鈕。

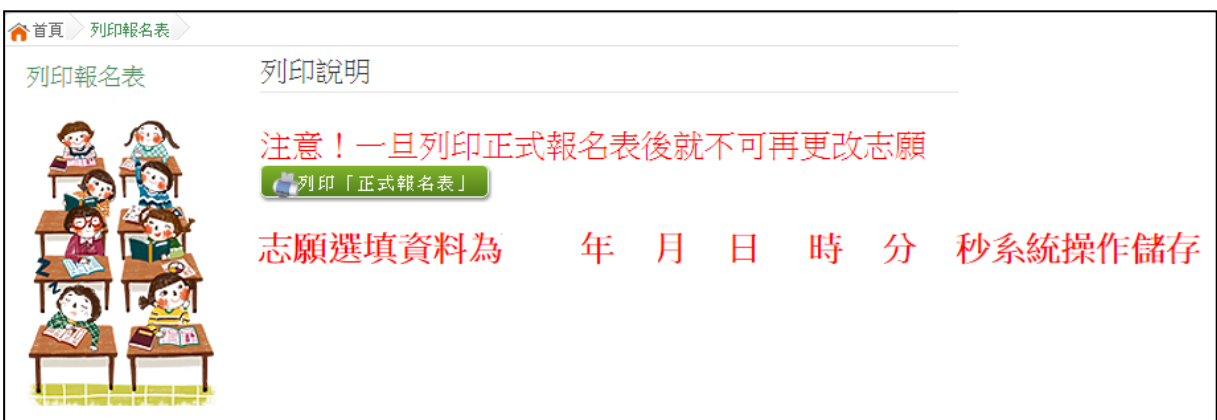